## **Introduction:**

Philips strives to continually bring you the best experience from our products. To obtain the optimal performance and latest features, you are highly recommended to upgrade the firmware of your player.

#### **Preparation for firmware upgrade:**

Get your player connected to internet via LAN cable or wireless internet network.

# **Upgrade Procedures:**

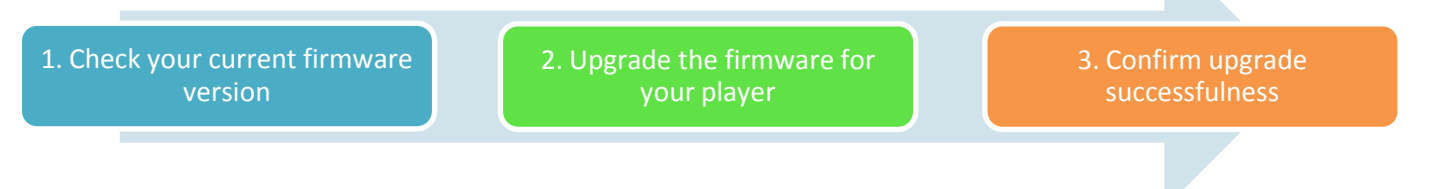

#### **Step 1: Check your current firmware version**

- **1.** Turn on the player.
- **2.** Press the [**SETTINGS**] button on the remote control, select [**Information**] > [**Software version**] on the screen of your player by pressing  $\triangle$  or  $\nabla$  (Up / Down keys).
- **3.** The firmware version will be displayed on the screen.
- **4.** Compare the firmware version displayed to the latest version. If the existing firmware in your player is of an earlier version than the new release, please proceed to **Step 2.**

Otherwise, the latest firmware is installed and hence an upgrade is not needed.

#### **Step 2: Upgrade the firmware for your player**

- **1.** Turn on your player.
- **2.** Press the [**SETTINGS**] button on the remote control.
- **3.** Press ▲or▼ (Up / Down keys) to select [**Check for software upgrades]**, then press **OK**.
- **4.** A message will be displayed on the screen if a new firmware is detected:

### **New software is available for your product. Do you wish to install the software (see manual for conditions)?**

- **5.** Click **Yes** to start downloading the firmware.
- **6.** The upgrading process will start automatically after your download.
- **7.** Once firmware upgrade is complete, your player will restart automatically.

#### **Step 3: Confirm upgrade successfulness**

- **1.** Go over **Step 1 Check your current firmware version** to verify if the new firmware is correctly upgraded.
- **2.** If the latest firmware has not been installed, repeat '**Step 2 Upgrade the firmware for your player'** and '**Step 3 Confirm upgrade successfulness'**.